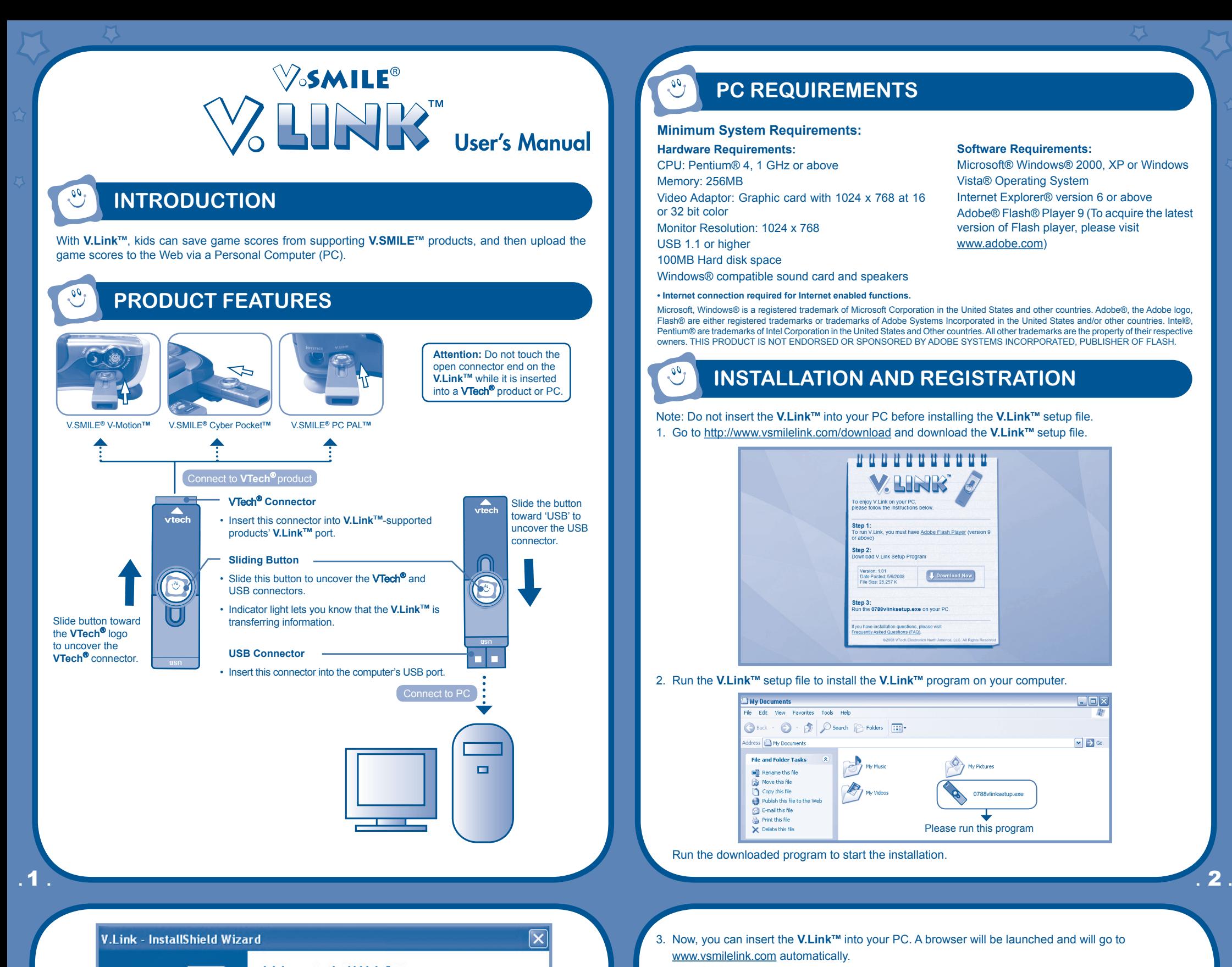

Note: Do not insert the **V.Link™** into your PC before installing the **V.Link™** setup file. 1. Go to http://www.vsmilelink.com/download and download the **V.LinkTM** setup file.

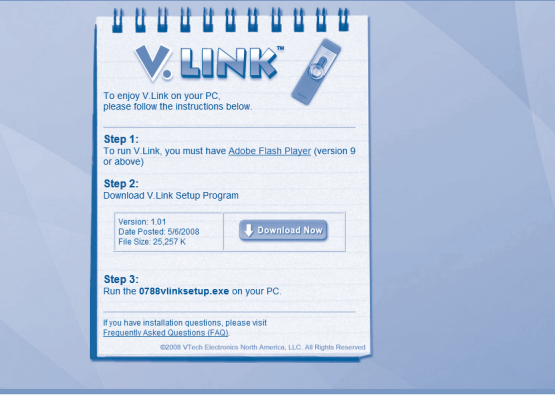

### 2. Run the **V.LinkTM** setup file to install the **V.LinkTM** program on your computer.

Run the downloaded program to start the installation.

# **INSTALLATION AND REGISTRATION**

## **PC Requirements**

or 32 bit color Monitor Resolution: 1024 x 768

### **Minimum System Requirements:**

**Hardware Requirements:** CPU: Pentium® 4, 1 GHz or above Memory: 256MB Video Adaptor: Graphic card with 1024 x 768 at 16

USB 1.1 or higher

- 
- 3. Now, you can insert the **V.Link<sup>™</sup>** into your PC. A browser will be launched and will go to www.vsmilelink.com automatically.

To insert the **V.Link™** into the PC:

100MB Hard disk space Windows® compatible sound card and speakers

### **• Internet connection required for Internet enabled functions.**

Microsoft, Windows® is a registered trademark of Microsoft Corporation in the United States and other countries. Adobe®, the Adobe logo, Flash® are either registered trademarks or trademarks of Adobe Systems Incorporated in the United States and/or other countries. Intel®,<br>Pentium® are trademarks of Intel Corporation in the United States and Other countries owners. THIS PRODUCT IS NOT ENDORSED OR SPONSORED BY ADOBE SYSTEMS INCORPORATED, PUBLISHER OF FLASH.

**Software Requirements:**

Microsoft® Windows® 2000, XP or Windows

Vista® Operating System

Internet Explorer® version 6 or above Adobe® Flash® Player 9 (To acquire the latest

version of Flash player, please visit

www.adobe.com)

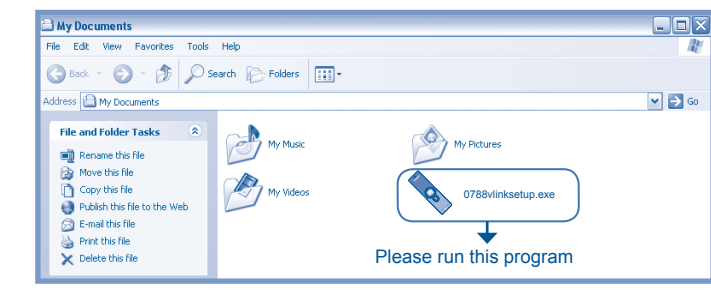

Click the "Next" button.

| V.Link - InstallShield Wizard       |  |
|-------------------------------------|--|
| <b>Beady to Install the Program</b> |  |

 $\mathcal{C}$ 

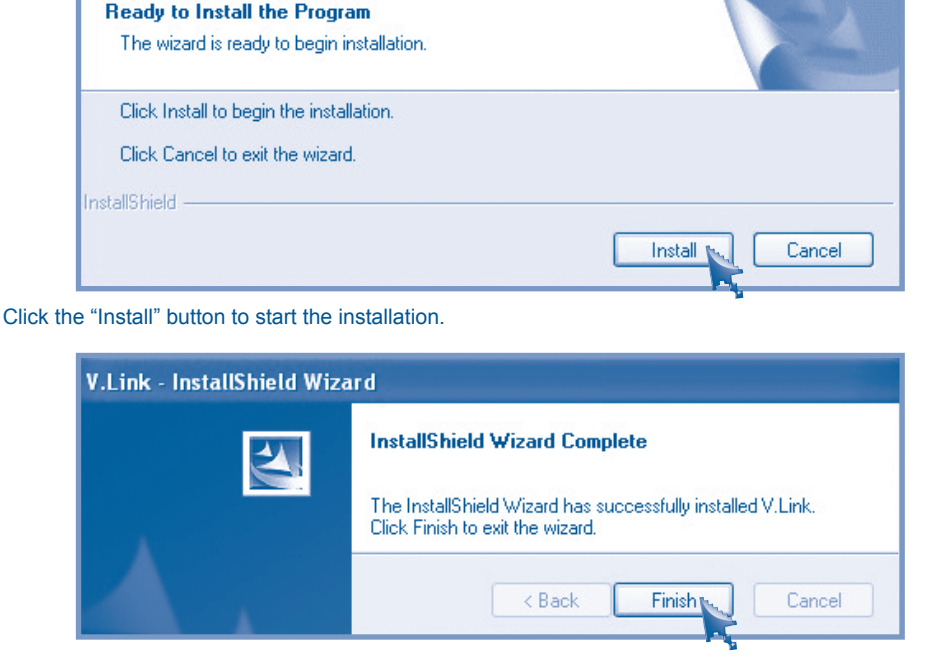

When the installation is complete, click the "Finish" button.

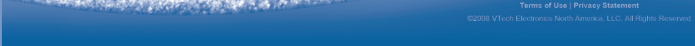

- Slide the button toward 'USB' to uncover the USB connector.
- Insert the **V.LinkTM** into the computer's USB port.
- 4. Click the "Sign-in" icon and follow the steps during registration to create your parent account and register your **V.LinkTM**.

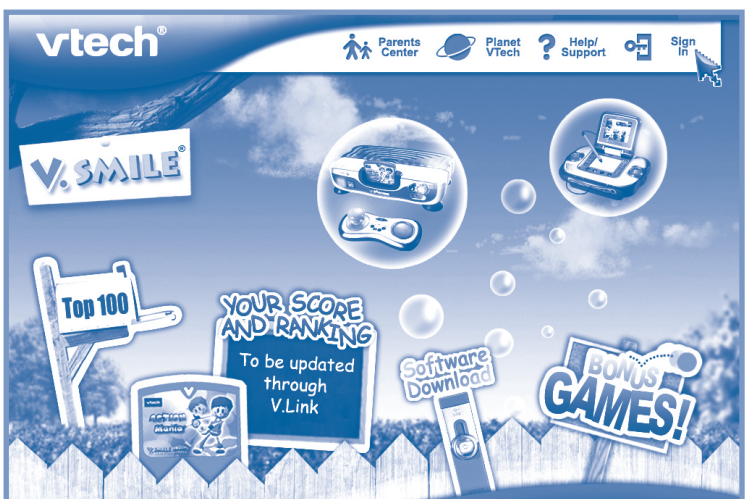

Welcome to the V.Link Setup program.  $\blacktriangle\,$ This program will install V.Link on your computer. It is strongly recommended that you exit all Windows programs before running this Setup program. Click Cancel to quit Setup and then close any programs you have running. Click Next to continue with the Setup program. WARNING: This program is protected by copyright law and international treaties. Unauthorized reproduction or distribution of this program, or any portion of it, may result in severe civil and criminal penalties, and will be prosecuted to the maximum extent possible under law. Cancel  $N$ ext >

#### Enter a valid e-mail address to begin account registration.

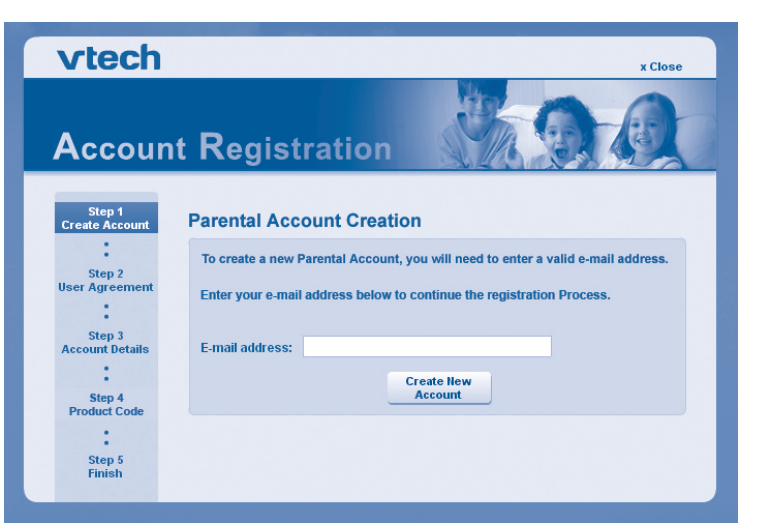

Check your e-mail account for mail from VTech®. Read the instructions and click on the link provided to proceed with the registration process.

## **troubleshooting**

- No response while the V.Link™ is inserted into PC:
- Make sure the software is installed correctly.
- Remove the **V.LinkTM** and re-insert it into PC again.
- **Score cannot be uploaded to www.vsmilelink.com:**
- The connection is blocked by firewall or virus scanner.
- Change the firewall or virus scanner settings to allow the connection.
- **Cannot login to www.vsmilelink.com:**
- Complete the registration process.
- Confirm you're using the correct login name and password you used during registration.
- **Received message that V.Link™ memory is full:**
- Go to the **V.LinkTM** File Manager and delete some old files.

- If you have a problem that cannot be solved by using this manual, we encourage you to visit us online or contact our Consumer Services Department with any problems and/or suggestions that you might have. A support representative will be happy to assist you. Before requesting support, please be ready to provide or include the information below:
- The name of your product or model number (the model number is typically located on the back or bottom of your product).
- The actual problem you are experiencing.

Kid's Account: Multiple Kid's Accounts can be entered under the same Parental Account for individual children in your household. Each of these accounts will contain each child's individual records and status. Click "Add Kid's Account" to create a new account for your child.

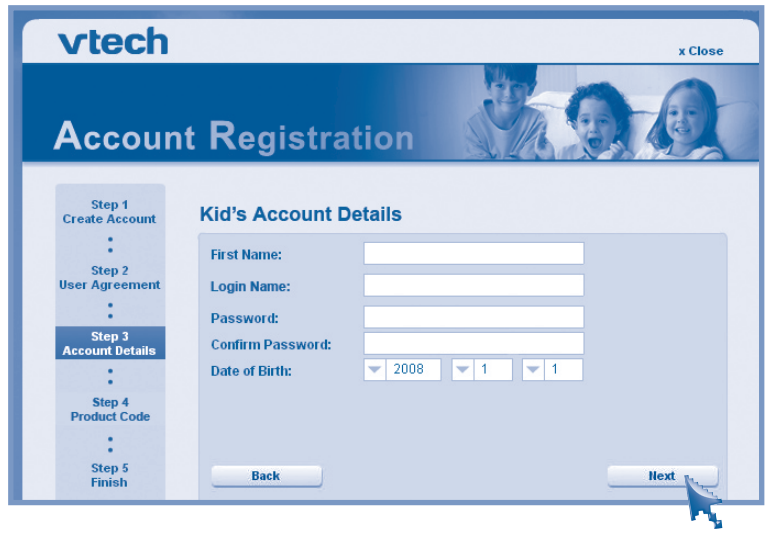

Enter the details of the Kid's Account.

• First Name: Enter the first name of your child for identity purposes.

- Login Name: This will be the name your child will use to login to the V.SMILE<sup>TM</sup> Web Site.
- Password: This will be the password your child will use login to the V.SMILE<sup>TM</sup> Web Site.

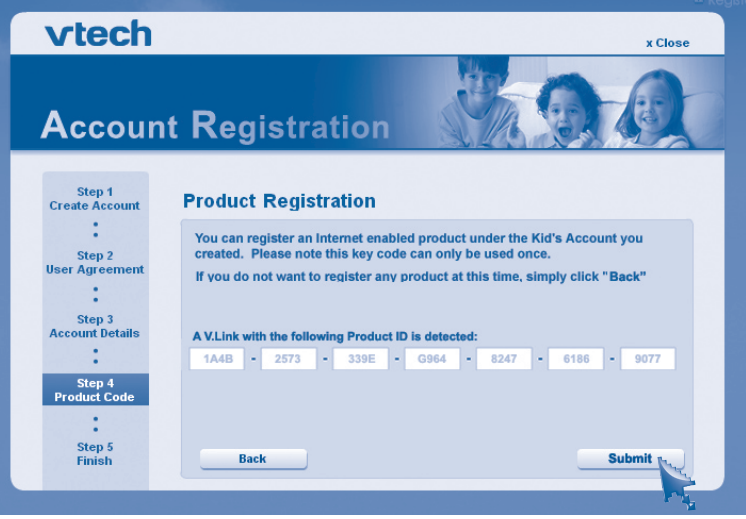

Click "Submit" to complete the registration.

- Do not touch the open connector end on the **V.LinkTM** while it is inserted into a **VTech**® product or PC.
- Do not remove the **V.Link**™ when it is reading or writing information.

Performing these actions may damage the **V.Link™, V.SMILE™** products or computer, and may permanently

### **CARE & MAINTENANCE**

- 1. Keep your **V.Link**™ clean by wiping it with a slightly damp cloth. Never use solvents or abrasives.
- 2. Keep it out of direct sunlight and away from direct sources of heat.
- 3. Remove the **V.Link**<sup>™</sup> from the PC when not using it for an extended period of time.
- 4. Avoid dropping it. Never try to dismantle it.
- 5. Always keep the **V.Link™** away from water.
- 6. Avoid inserting **VTech<sup>®</sup>** connector into PC or other computer devices.

1e on-screen and audio instructions to download the score to the **V.Link™**. The flashing light on the V.Link™ will indicate information is being transferred.

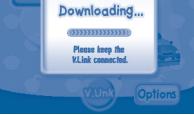

- 4. Once the score is downloaded, remove the **V.Link™** from the product, then insert the **V.LinkTM** into the PC.
- 5. A browser will be launched and go to www.vsmilelink.com. Then the scores will be uploaded to www.vsmilelink.com automatically.
- 6. If your score is high enough to collect gold coins, you can unlock bonus games online!

#### **CAUTION**

 $\widetilde{\mathcal{C}}$ 

- The actions you took right before the problem occurred.
- Internet : www.vtechkids.com
- Phone : 1-800-521-2010 in the U.S. or 1-877-352-8697 in Canada
- Notice: This equipment has been tested and found to comply with the limits for a Class B digital device, pursuant to Part 15 of the FCC Rules.

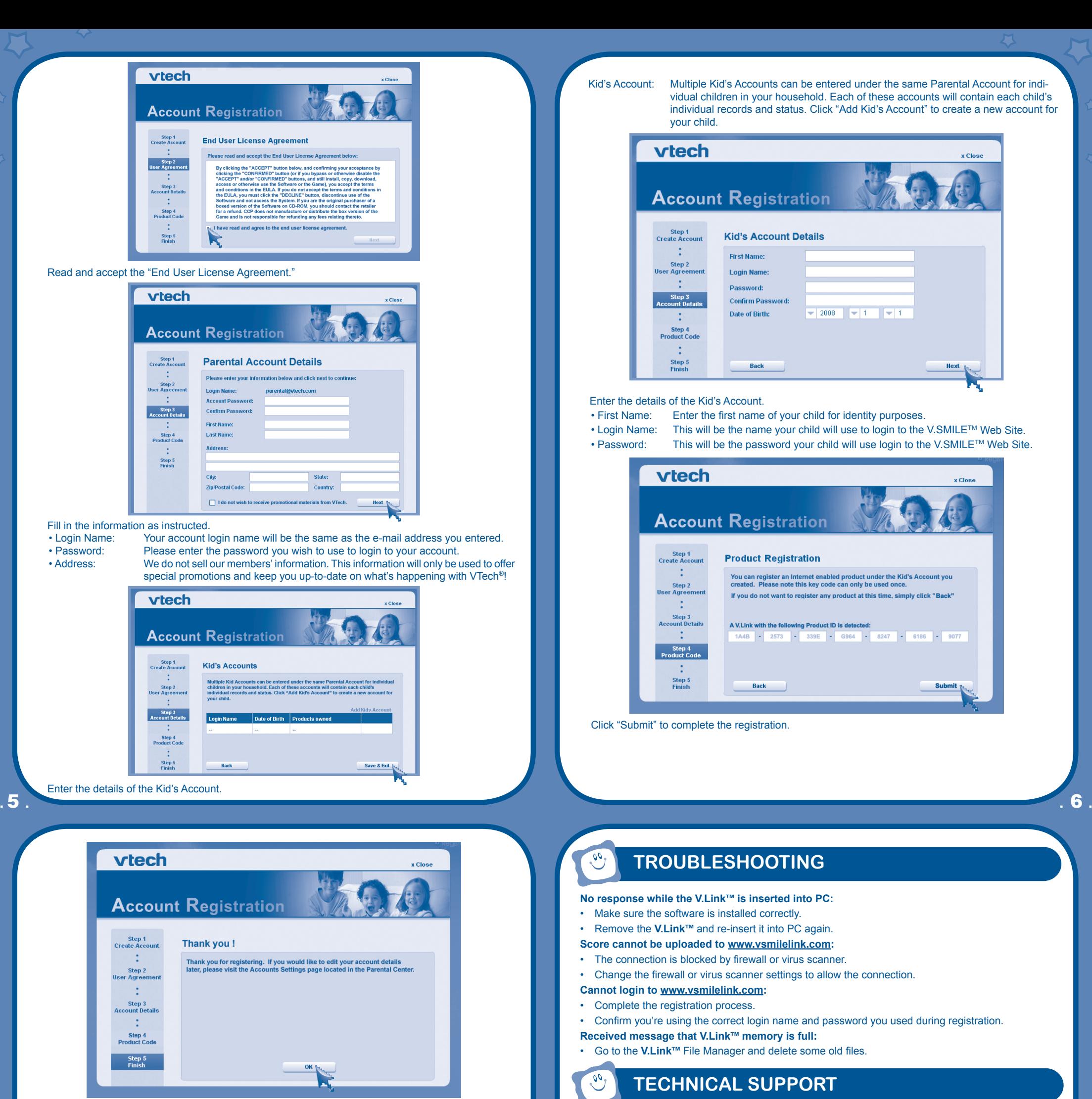

These limits are designed to provide reasonable protection against harmful interference in a residential installation. This equipment generates, uses and can radiate radio frequency energy and, if not installed and used in accordance with the instructions, may cause harmful interference to radio communications. However , there is no guarantee that interference will not occur in a particular installation. If this equipment does cause harmful interference to radio or television reception, which can be determined by turning the equipment off and on, the user is encouraged to try to correct the interference by one or more of the following measures:

- Reorient or relocate the receiving antenna.
- Increase the separation between the equipment and receiver.
- Connect the equipment into an outlet on a circuit different from that to which the receiver is connected.
- Consult the dealer or an experienced radio/TV technician for help.
- **Caution** : Changes or modifications not expressly approved by the party responsible for compliance could void the user's authority to operate the equipment.

**This Class B digital apparatus complies with Canadian ICES-003.**

**Cet appareil numerique de la class B est conforme a la norme NMB-003 du Canada.**

## **TECHNICAL SUPPORT**

### **91-002319-004-000 (US)**

### **HOW TO UPLOAD SCORES**

- 1. Make sure the **V.LinkTM** is plugged into the **V-MotionTM**, **Cyber PocketTM** or **PC PALTM** .
- 2. Select the "V.Link" option from the Smartridge's main menu.

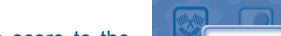

. 7 . . 8 .

Registration is completed.